# Kurzanleitung Erweiterung Outlook-**Connector**

STAND MÄRZ 2018

## Inhalt

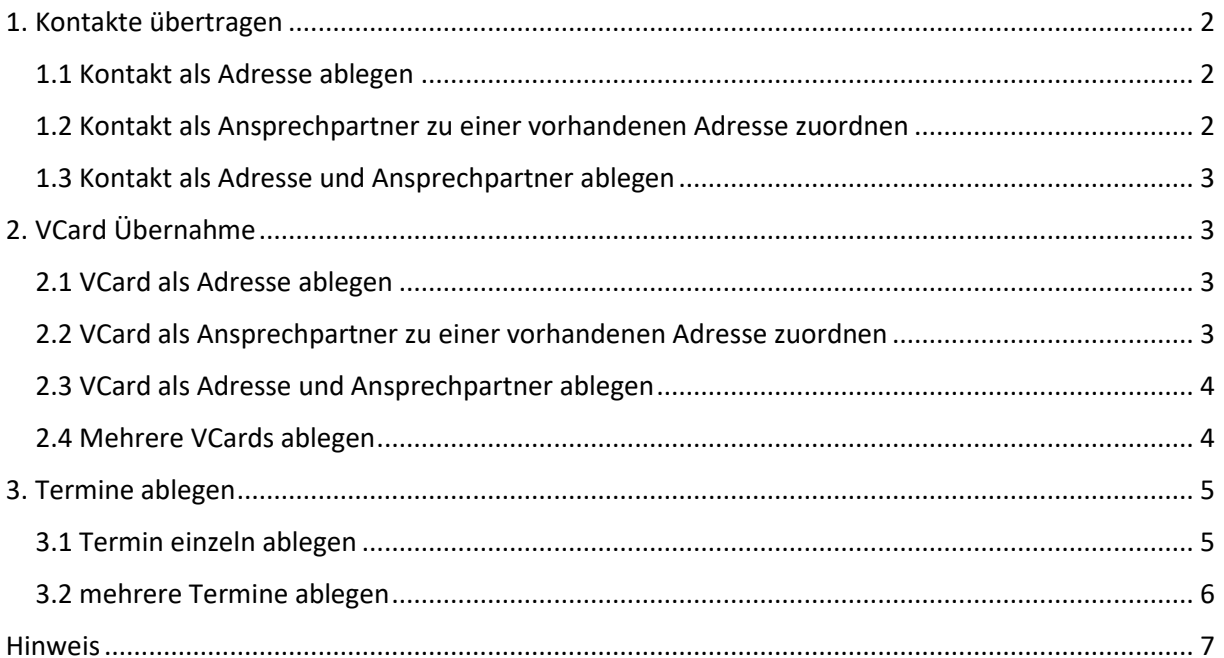

## <span id="page-2-0"></span>1. Kontakte übertragen

Kontakte, die Sie in Outlook verwaltet haben, können Sie über die Funktion Kontakte

ablegen in eine orgAnice CRM 7-Datenbank übertragen.

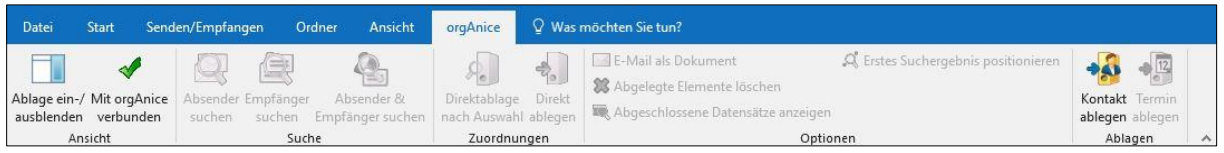

#### <span id="page-2-1"></span>1.1 Kontakt als Adresse ablegen

1. Positionieren Sie sich in der orgAnice CRM 7-Datenbank auf die Tabelle Adressen, welche standardmäßig zum Ablegen von Kontaktdaten zur Verfügung steht.

2. Markieren Sie in Outlook den Kontakt, den Sie in die orgAnice-Datenbank übertragen

möchten.

3. Um den markierten Kontakt nach orgAnice zu übertragen,

verwenden Sie den Menübefehl orgAnice | Kontakt ablegen

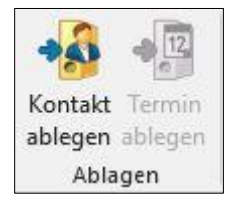

Klicken Sie nun auf "Kontakt ablegen" und der Kontakt wird in Ihre Datenbank übertragen.

Die orgAnice Ablage erscheint dann im rechten Fensterrand und bestätigt die ausgeführte Ablage.

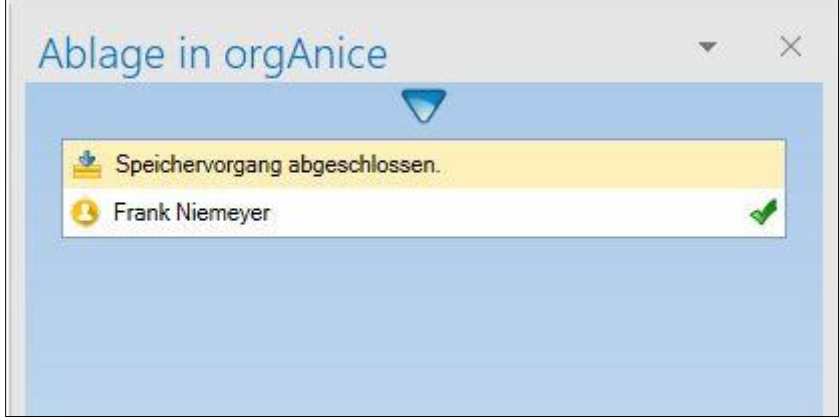

Bei einer erfolgreichen Übertragung ist neben dem Kontakt ein grüner Haken zu sehen.

#### <span id="page-2-2"></span>1.2 Kontakt als Ansprechpartner zu einer vorhandenen Adresse zuordnen

Um einen Outlook-Kontakt zu einer bereits vorhandenen Adresse in der Datenbank zuzuordnen, müssen Sie sich in der orgAnice CRM 7-Datenbank auf die Ansprechpartnertabelle der ausgewählten Adresse positionieren und die Aktion "Kontakt ablegen" ausführen.

#### <span id="page-3-0"></span>1.3 Kontakt als Adresse und Ansprechpartner ablegen

Haben Sie in Outlook-Kontakten Firmen- und Personendaten in einem einzelnen Datensatz gespeichert, können Sie unkompliziert die Aufteilung der Kontaktdaten für einen Datensatz in Firmen- und Adressdaten vornehmen. Hierzu verwenden Sie die Tabelle Adressen und Ansprechpartner, indem Sie wie folgt vorgehen:

a) Übertragen Sie zunächst den Kontakt wie oben beschrieben und wählen Sie die Tabelle Adressen zum Ablegen der Daten aus. Firmenname, Adresse und weitere allgemeine Daten werden in einem neuen Datensatz abgelegt.

b) Wählen Sie die Tabelle Ansprechpartner zum Ablegen aus. Markieren Sie erneut den Outlook-Kontakt und übertragen Sie die Kontaktdaten diesmal in die Tabelle Ansprechpartner. Dabei werden die Kontaktdaten des Ansprechpartners dem zuvor erzeugten Adressen-Datensatz zugeordnet.

## <span id="page-3-1"></span>2. VCard Übernahme 息目

Der orgAnice Outlook-Connector ermöglicht es auch einzelne oder mehrere VCards in die orgAnice CRM 7-Datenbank abzulegen.

#### <span id="page-3-2"></span>2.1 VCard als Adresse ablegen

1. Positionieren Sie sich in der orgAnice CRM 7-Datenbank auf die Tabelle Adressen.

2. Markieren Sie in Outlook die VCard, die Sie in die orgAnice CRM 7-Datenbank übertragen möchten.

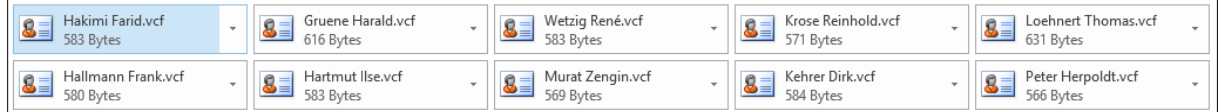

3. Um eine VCard nach orgAnice zu übertragen,

verwenden Sie den Menübefehl orgAnice | Kontakt ablegen

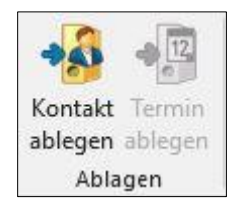

Klicken Sie nun auf "Kontakt ablegen" und der Kontakt wird als Adresse in Ihre orgAnice CRM 7-Datenbank übertragen.

Die orgAnice Ablage erscheint dann im rechten Fensterrand und bestätigt die ausgeführte Ablage.

#### <span id="page-3-3"></span>2.2 VCard als Ansprechpartner zu einer vorhandenen Adresse zuordnen

Um eine VCard zu einer bereits vorhandenen Adresse in der Datenbank zuzuordnen, müssen Sie die VCard auswählen sich in der orgAnice CRM 7-Datenbank auf die Ansprechpartnertabelle der ausgewählten Adresse positionieren und die Aktion "Kontakt ablegen" ausführen.

#### <span id="page-4-0"></span>2.3 VCard als Adresse und Ansprechpartner ablegen

Haben Sie VCards mit Firmen- und Personendaten in einem gespeichert, können Sie unkompliziert die Aufteilung der Kontaktdaten für einen Datensatz in Firmen- und Adressdaten vornehmen. Hierzu verwenden Sie die Tabelle Adressen und Ansprechpartner, indem Sie wie folgt vorgehen:

a) Übertragen Sie zunächst die VCard wie oben beschrieben und wählen Sie die Tabelle Adressen zum Ablegen der Daten aus. Firmenname, Adresse und weitere allgemeine Daten werden in einem neuen Datensatz abgelegt.

b) Wählen Sie die Tabelle Ansprechpartner zum Ablegen aus. Markieren Sie erneut die VCard und übertragen Sie die Kontaktdaten diesmal in die Tabelle Ansprechpartner. Dabei werden die Kontaktdaten des Ansprechpartners dem zuvor erzeugten Adressen-Datensatz zugeordnet.

#### <span id="page-4-1"></span>2.4 Mehrere VCards ablegen

Möchten Sie mit einer Aktion gleich mehrere VCards ablegen,

1. dann markieren Sie mit gedrückter STRG-Taste die ausgewählten VCards.

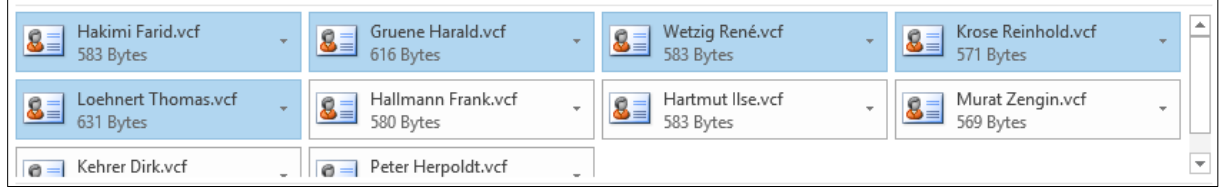

2. Positionieren Sie sich in der orgAnice CRM 7-Datenbank in die Tabelle Adressen, wenn Sie die markierten VCards als Adressen ablegen möchten. Möchten Sie die markierten VCards als Ansprechpartner zu einer bereits vorhandenen Adresse ablegen, dann positionieren Sie sich in die Tabelle Ansprechpartner.

3. Um mehrere VCards nach orgAnice zu übertragen,

verwenden Sie wieder den Menübefehl orgAnice | Kontakt ablegen

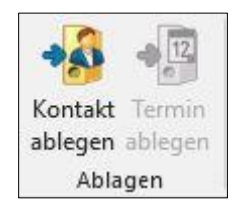

Klicken Sie nun auf "Kontakt ablegen" und der Kontakt bzw. Kontakte werden als Adresse oder Ansprechpartner in Ihre orgAnice CRM 7-Datenbank übertragen.

Die orgAnice Ablage erscheint dann im rechten Fensterrand und bestätigt die ausgeführte Ablage.

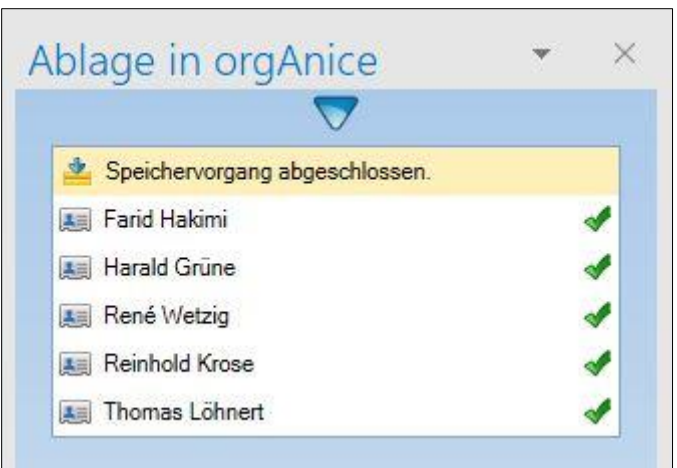

## <span id="page-5-0"></span>3. Termine ablegen

#### <span id="page-5-1"></span>3.1 Termin einzeln ablegen

Termine, die Sie in Outlook verwaltet haben, können Sie über die Funktion Termin

ablegen in eine orgAnice-Datenbank übertragen.

1. Markieren Sie in Outlook den Termin, den Sie in die orgAnice-Datenbank übertragen möchten.

2. Positionieren Sie sich in der orgAnice CRM 7-Datenbank auf die Tabelle Aktivitäten.

3. Um den markierten Termin nach orgAnice zu übertragen,

verwenden Sie den Menübefehl orgAnice | Termin ablegen

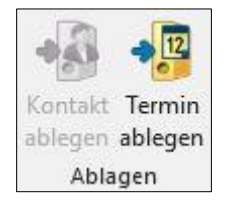

Klicken Sie nun auf Termin ablegen und der Termin wird als Aktivität in Ihre Datenbank übertragen.

Die orgAnice Ablage erscheint dann im rechten Fensterrand und bestätigt die ausgeführte Ablage.

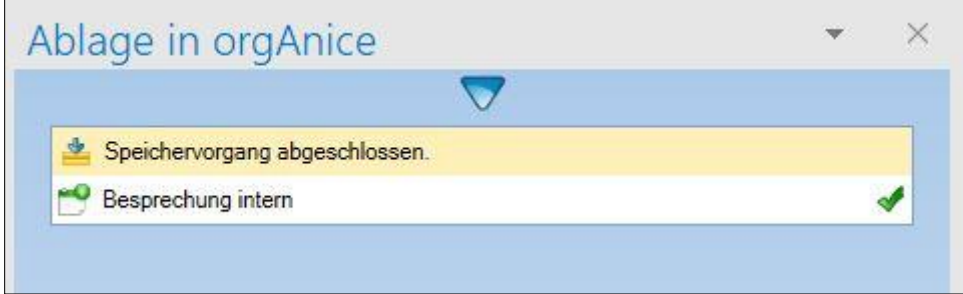

#### <span id="page-6-0"></span>3.2 mehrere Termine ablegen

Möchten Sie mehrere Termine ablegen, müssen Sie wie folgt vorgehen:

1. Markieren Sie mit gedrückter STRG-Taste die ausgewählten Termine.

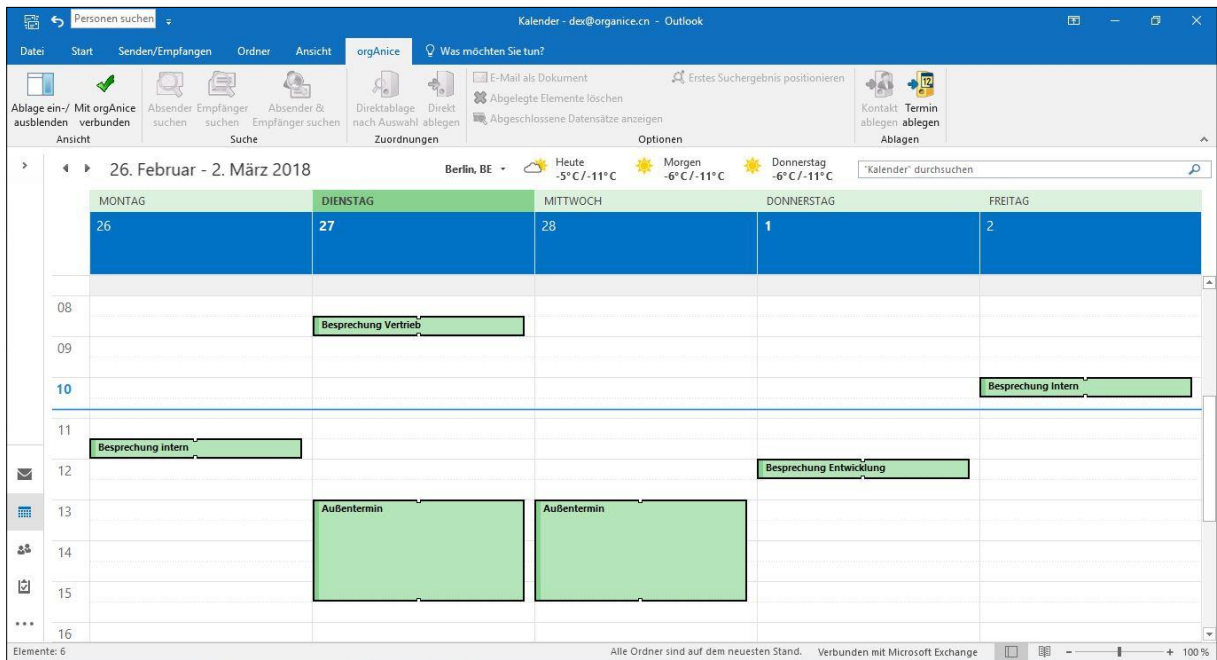

2. Positionieren Sie sich in der orgAnice CRM 7-Datenbank auf die Tabelle Aktivitäten.

3. Um die markierten Termine nach orgAnice zu übertragen,

verwenden Sie den Menübefehl orgAnice | Termin ablegen

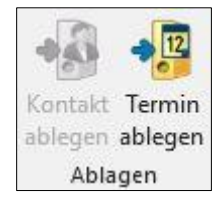

Klicken Sie nun auf Termin ablegen und die Termine werden als Aktivität in Ihre Datenbank übertragen.

Die orgAnice Ablage erscheint dann im rechten Fensterrand und bestätigt die ausgeführte Ablage.

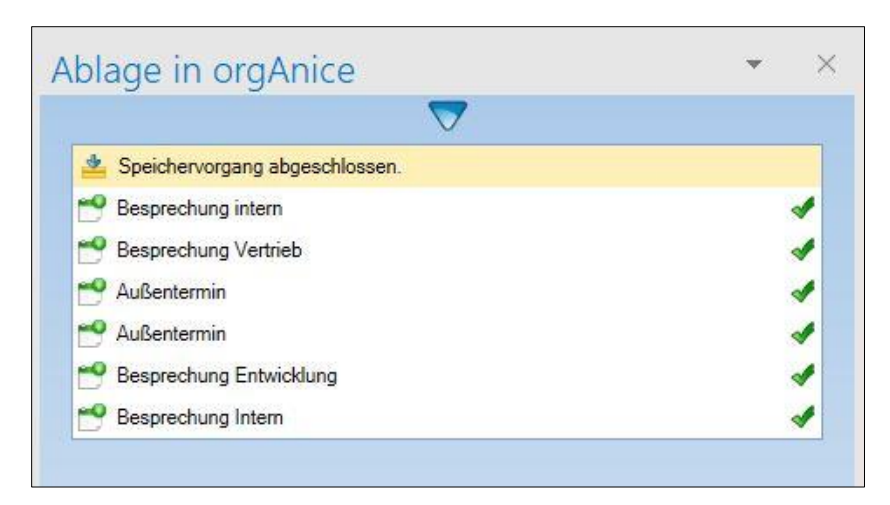

## <span id="page-7-0"></span>Hinweis

Stellen Sie sicher, dass eine orgAnice Datenbank-Verbindung mit Outlook besteht. Das können Sie an den grünen Haken im Menü-Band Ansicht erkennen, wenn eine Verbindung besteht.

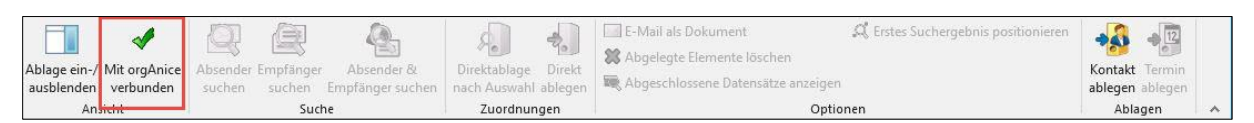

Sollte keine Verbindung mit der orgAnice Datenbank bestehen, wird es dann mit einem roten Kreuz gekennzeichnet.

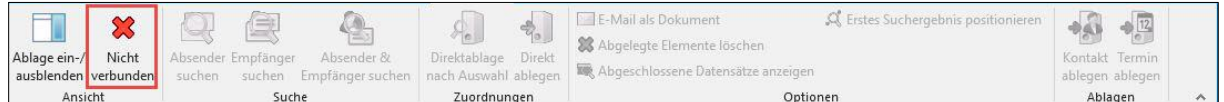

Um eine Verbindung mit Outlook herzustellen, wechseln Sie in die orgAnice Datenbank in den Register Extras und starten Sie die Funktion "Mit MS Outlook Verbinden".

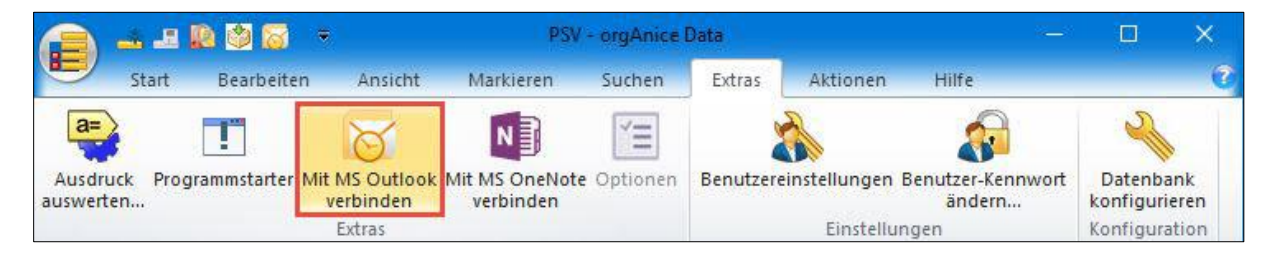